## **SCL Source Converter from STEP 7 V5.x to STEP 7 V1x**

**SCL Converter**

**Application September 2012**

# **Applications & Tools**

**Answers for industry.** 

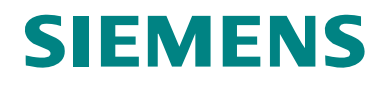

#### **Siemens Industry Online Support**

This article is taken from the Siemens Industry Online Support. The following link takes you directly to the download page of this document:

<http://support.automation.siemens.com/WW/view/en/62053296>

#### **Caution**

The functions and solutions described in this article confine themselves to the realization of the automation task predominantly. Please take into account furthermore that corresponding protective measures have to be taken up in the context of Industrial Security when connecting your equipment to other parts of the plant, the enterprise network or the Internet. Further information can be found under the Item-ID 50203404.

<http://support.automation.siemens.com/WW/view/en/50203404>

You can also actively use our Technical Forum from the Siemens Industry Online Support regarding this subject. Add your questions, suggestions and problems and discuss them together in our strong forum community:

[http://www.siemens.com/forum-applications](http://www.automation.siemens.com/WW/forum/guests/Conference.aspx?ForumID=230&Language=en)

# **SIEMENS**

SIMATIC

SCL V5.x, V1x

SCL Converter

Problem 1

Solution 2

**Installation 3** 

**Operation of the Application 4** 

**Related Literature 5** 

**History 6** 

### <span id="page-3-0"></span>**Warranty and Liability**

**Note** The Application Examples are not binding and do not claim to be complete regarding the circuits shown, equipping and any eventuality. The Application Examples do not represent customer-specific solutions. They are only intended to provide support for typical applications. You are responsible for ensuring that the described products are used correctly. These application examples do not relieve you of the responsibility to use safe practices in application, installation, operation and maintenance. When using these Application Examples, you recognize that we cannot be made liable for any damage/claims beyond the liability clause described. We reserve the right to make changes to these Application Examples at any time without prior notice. If there are any deviations between the recommendations provided in these application examples and other Siemens publications – e.g. Catalogs – the

We do not accept any liability for the information contained in this document.

contents of the other documents have priority.

Any claims against us – based on whatever legal reason – resulting from the use of the examples, information, programs, engineering and performance data etc., described in this Application Example shall be excluded. Such an exclusion shall not apply in the case of mandatory liability, e.g. under the German Product Liability Act ("Produkthaftungsgesetz"), in case of intent, gross negligence, or injury of life, body or health, guarantee for the quality of a product, fraudulent concealment of a deficiency or breach of a condition which goes to the root of the contract ("wesentliche Vertragspflichten"). The damages for a breach of a substantial contractual obligation are, however, limited to the foreseeable damage, typical for the type of contract, except in the event of intent or gross negligence or injury to life, body or health. The above provisions do not imply a change of the burden of proof to your detriment.

Any form of duplication or distribution of these Application Examples or excerpts hereof is prohibited without the expressed consent of Siemens Industry Sector.

### **Table of Contents**

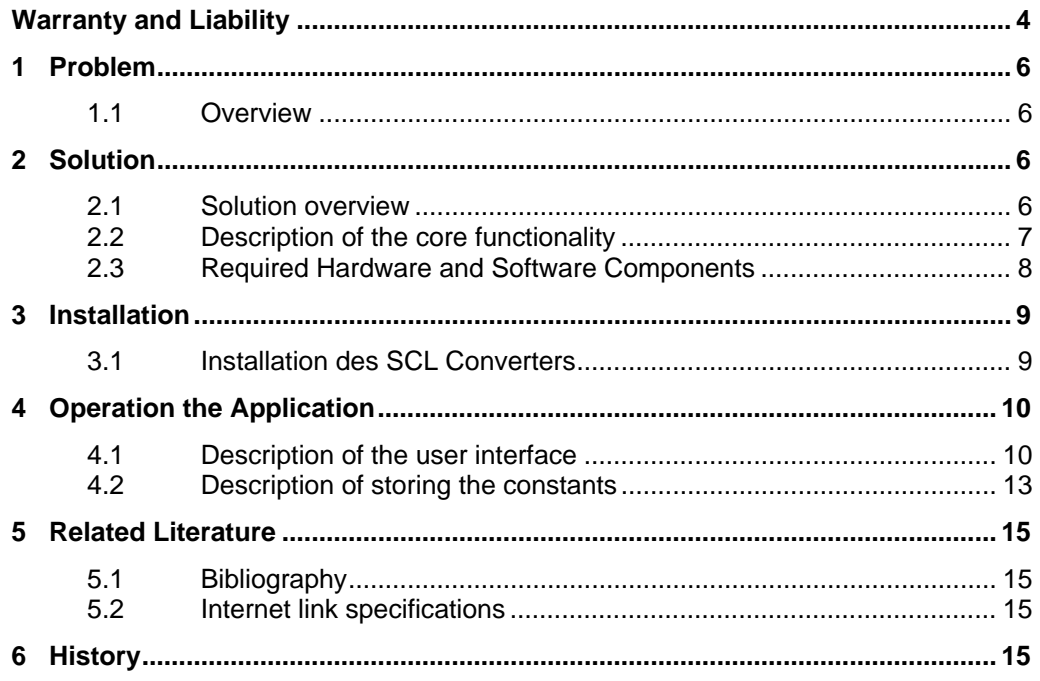

1.1 Overview

### <span id="page-5-0"></span>**1 Problem**

#### <span id="page-5-1"></span>**1.1 Overview**

#### **Introduction**

The changed program structure of the TIA Portal makes alterations necessary for the implementation of SCL sources created in STEP 7 V5.x.

Commands and expressions in the program code of an SCL source must be adapted to the valid rules in the TIA Portal.

### <span id="page-5-2"></span>**2 Solution**

#### <span id="page-5-3"></span>**2.1 Solution overview**

#### **Schematic layout**

The SCL Converter supports the user when converting an SCL source from STEP 7 V5.x to STEP 7 V1x (TIA).

#### **Advantages**

The application on hand offers you the following advantages:

- facilitated SCL source conversion from STEP 7 V5.x into STEP 7 V1x
- reduced susceptibility to errors
- users can select or unselect the options of the transformation
- transformed SCL sources can be imported and compiled in TIA Portal

2.2 Description of the core functionality

### <span id="page-6-0"></span>**2.2 Description of the core functionality**

#### **SCL Converter**

You can use the SCL Converter for automatic conversion of your SCL sources from STEP 7 V5.x to STEP 7 V1x. In the SCL tool, you can load the SCL sources, view the results of the transformation, and then save them.

The table below shows you the transformations made by SCL Converter.

| <b>Actions</b>                   | <b>SIMATIC V5.x</b>                                         | <b>TIA Portal</b>                       |
|----------------------------------|-------------------------------------------------------------|-----------------------------------------|
| Convert "DIV" $\rightarrow$ "/"  | 3 DIV 7                                                     | 3/7                                     |
| Convert "OK" → "ENO"             | $OK := true;$                                               | ENO:=true;                              |
| Convert "ENO" → "?ENO?"          | myBool:=ENO;                                                | #myBool := $?ENO?$ ;                    |
| Convert built in function EXPD() | $EXPD$ )                                                    | $10^{**}$ ()                            |
| real numbers must have '.'       | 3 E10                                                       | 3.0 E10                                 |
| indexed memory access            | IB[2], MD[3]                                                | $IB(2)$ , $MD(3)$                       |
| direct periphery access          | PEB1, PQB2                                                  | %EB1:P, %QB2:P                          |
| indexed periphery access         | PEB[1], PQX[4]                                              | EB(1):P, OX(4):P                        |
| indexed DB access                | DB100.DW[5]                                                 | DB100.DW(5)                             |
| Migration of constants           | <b>CONST</b>                                                | CONST $\rightarrow$ csv Data            |
| String breaks                    | 'Test1\$> \$ <test1'< td=""><td>'Test1Test1'</td></test1'<> | 'Test1Test1'                            |
| $NIL \rightarrow NULL$           | $myAny := NULL;$                                            | $myAny := P#P 0.0$<br>VOID <sub>0</sub> |
| Array of array (Interface) 1     | ARRAY[010] of<br>Array [010] of INT                         | ARRAY[010,010] of<br><b>INT</b>         |
| Array of array (Interface) 2     | ARRAY [0MAX];<br>$MAX:=5$                                   | ARRAY [05]                              |
| <b>UDTs in AT constructs</b>     | UDT1                                                        | "UDT1"                                  |
| Convert built in function EXPD() | EXPD()                                                      | $(10^{**}())$                           |
| LOG()                            | LOG()                                                       | (LN() / LN(10))                         |

Table 2-1: Representation of the transformations

SCL Converter provides the option of unselecting the individual transformations via an option window.

**Note** For a transformation, "reserved words" in comments (e.g. FUNCTION etc.) are changed ("\_SCLConverter"), since otherwise, they are recognized and may disturb the transformation.

#### 2 Solution

2.3 Required Hardware and Software Components

#### **Overview**

The following schematic layout illustrates the functionality of the SCL Converter. Figure 2-1

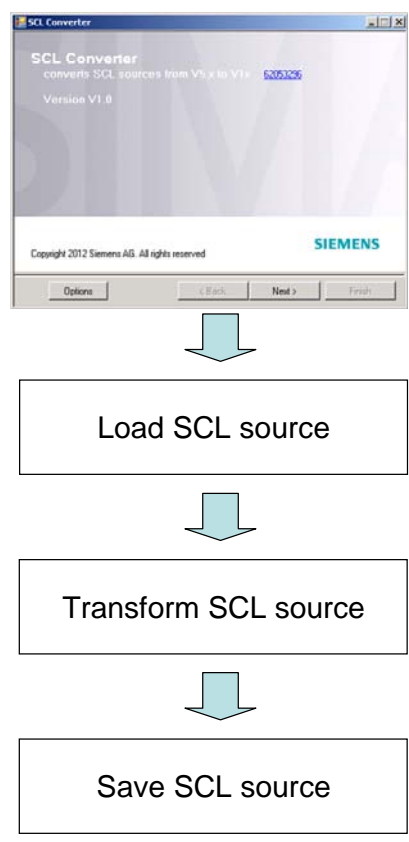

### <span id="page-7-0"></span>**2.3 Required Hardware and Software Components**

The application was generated with the following components:

#### <span id="page-7-1"></span>**Standard software components**

#### Table 2-1

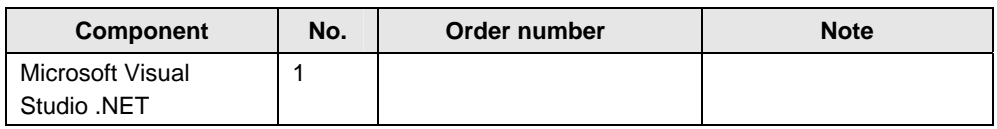

#### **Sample files and projects**

The following list includes all files and projects that are used in this example. Table 2-2

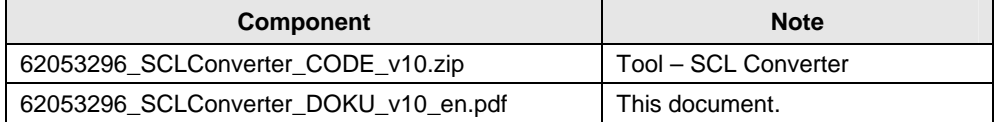

### <span id="page-8-0"></span>**3 Installation**

### <span id="page-8-1"></span>**3.1 Installation des SCL Converters**

Retrieve the zip-file (62053296\_SCLConverter\_CODE\_V10.zip) and go through the setup process by activating the setup.exe file.

Figure 3-1: Start dialog

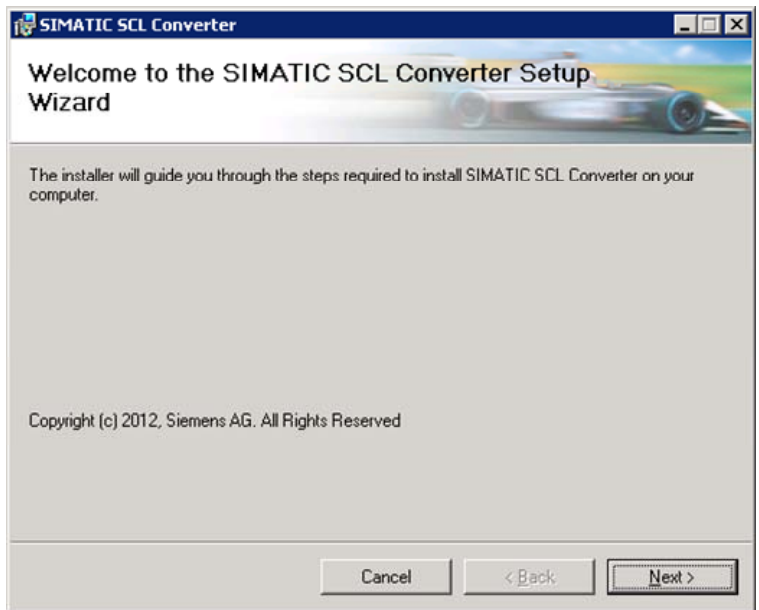

After successful installation, the tool is available at "Start  $\rightarrow$  Programs  $\rightarrow$  Siemens Automation".

4.1 Description of the user interface

### <span id="page-9-0"></span>**4 Operation the Application**

### <span id="page-9-1"></span>**4.1 Description of the user interface**

Figure 4-1: Start dialog

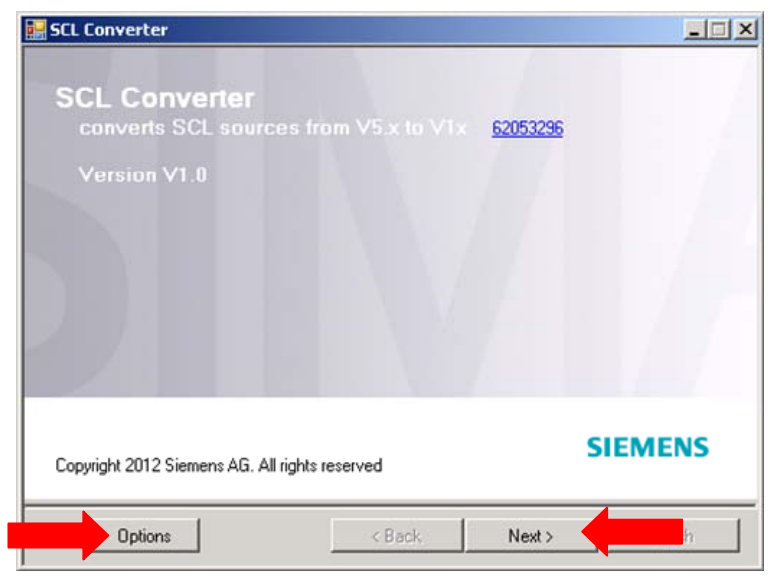

This dialog starts the SCL Converter. It gives you the option to select or unselect the individual transformations via the "Options" button. The "Next>" button takes you to the input mask of the SCL sources.

Figure 4-2: Input mask of the SCL sources

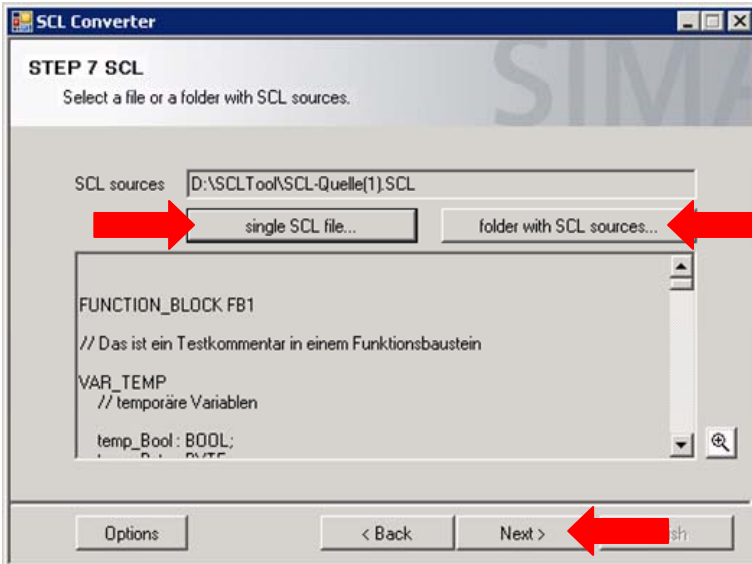

Here, you can load an SCL source for the transformation. Alternatively, you can select a directory with SCL sources which is searched for SCL sources (with subdirectories).

The bottom part displays the SCL source before transformation. When clicking on the enlargement icon, the SCL source is opened in a standard SCL editor. If no

4.1 Description of the user interface

editor is installed on the computer, the SCL source can be displayed in the SCL window of the converters.

When pressing the "Next>" button, the transformation of the SCL source is started.

Figure 4-3: Mask of the transformed source

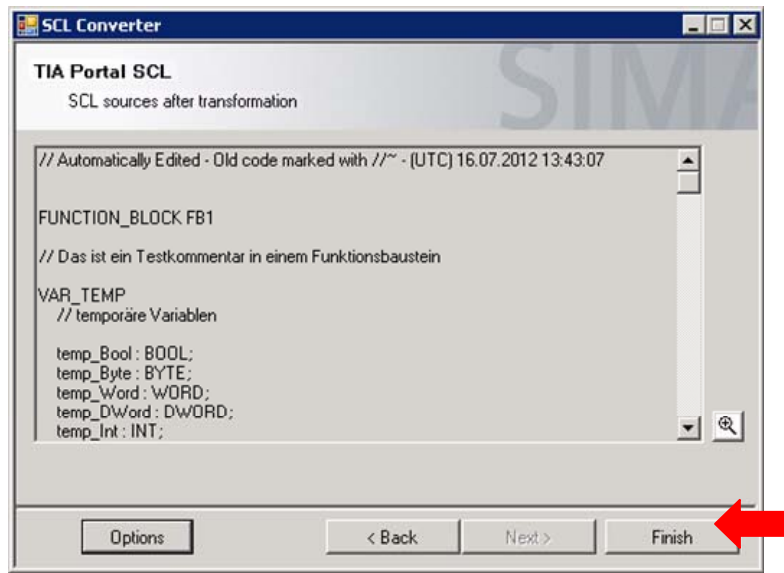

In this window, the result of the transformation is displayed. When clicking on the enlargement icon, the transformed SCL source is displayed in the SCL window of the converter.

When pressing the "Finish" button, the transformed SCL source can be saved to a local directory.

SCL Converter  $\n **Im K**\n$ Report Report OK - file(s) saved. D:\SCLTool\SCL-Quelle(1)\_TIAP.scl New transformation Options < Back Next> Finish

Figure 4-4: Final dialog

#### 4.1 Description of the user interface

After saving the transformed SCL source, a final dialog appears. Here, the performed actions and the storage path of the saved SCL sources are displayed.

When pressing the "New transformation" button, a new SCL source can be transformed. The SCL Converter is terminated by closing the window. Figure 4-5: Options dialog

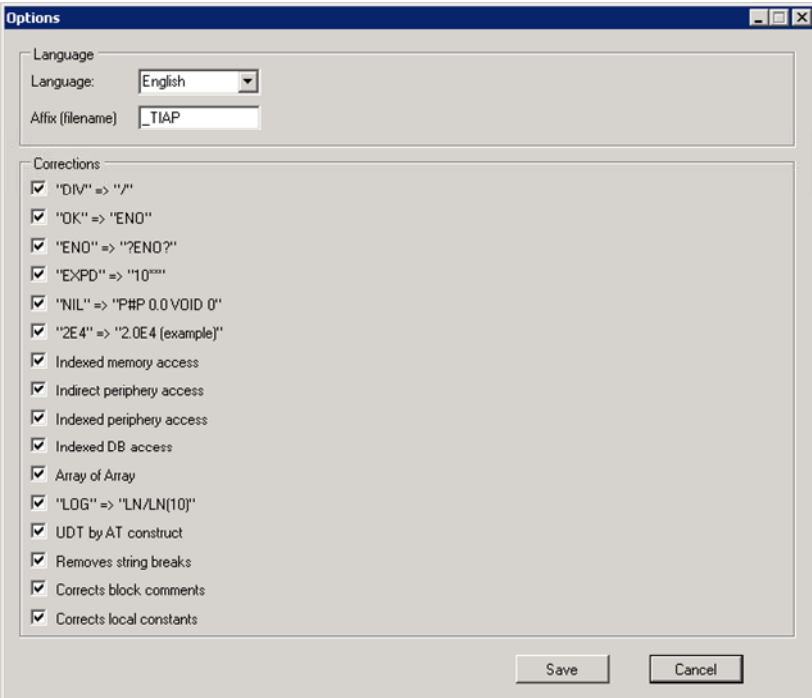

In the options dialog, the transformations represented in [Table 2-1](#page-7-1) can be selected or unselected.

Furthermore, the language can be changed in this dialog as well as file name specified for saving the transformed source.

<span id="page-12-0"></span>**4.2 Description of storing the constants**During the transformation, the constants existing in an SCL source are inserted into a TIA suitable source in a csv file.The data can be imported in MS Excel, for example. Start Excel with an empty workbook. User the "Data" -> "Import External Data" -> "Import Data" and select the csv-file.

Semicolon is used as a separator.

Figure 4-6: Import constants

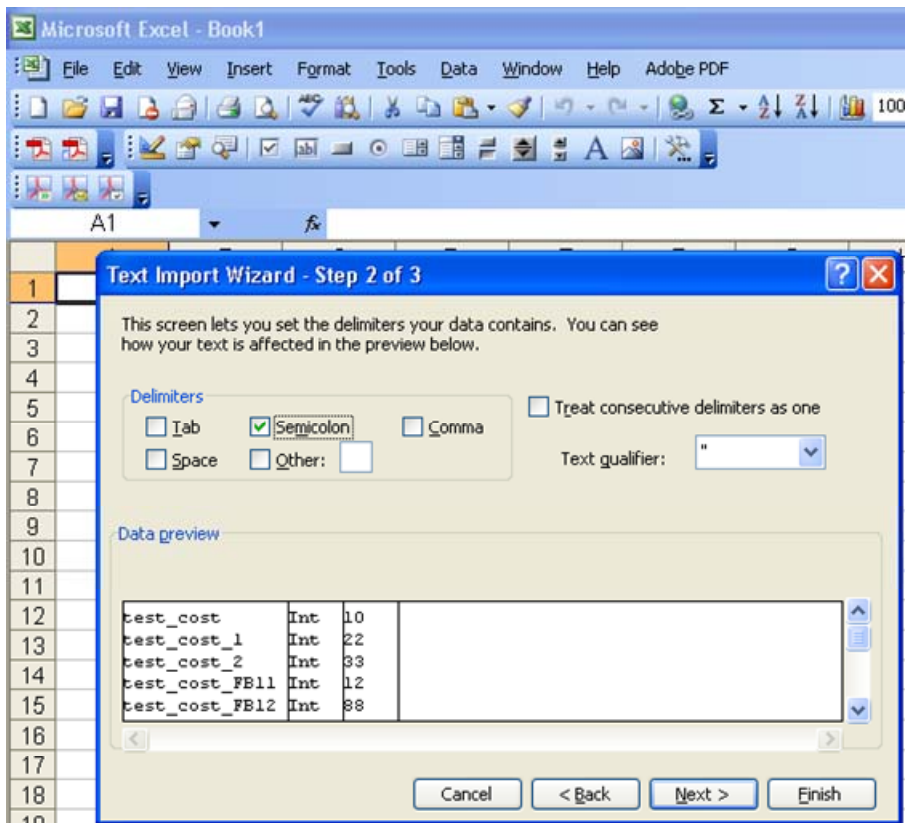

Define all columns as "Text".

4.2 Description of storing the constants

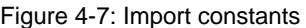

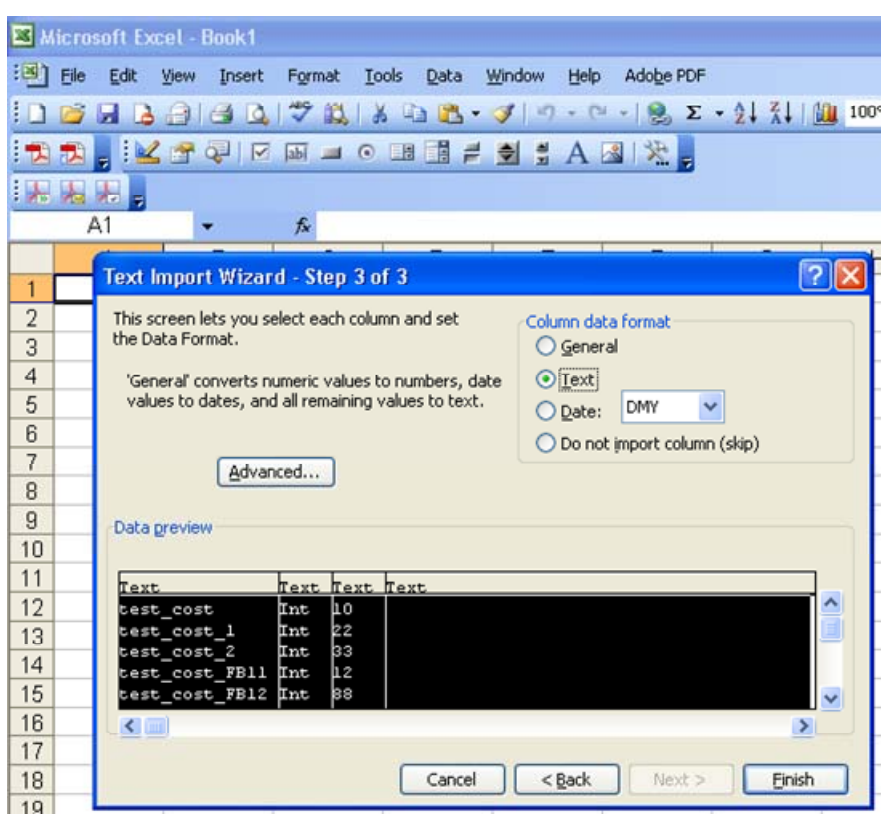

Supplement any missing details and calculated the constants.

Figure 4-8: Import constants

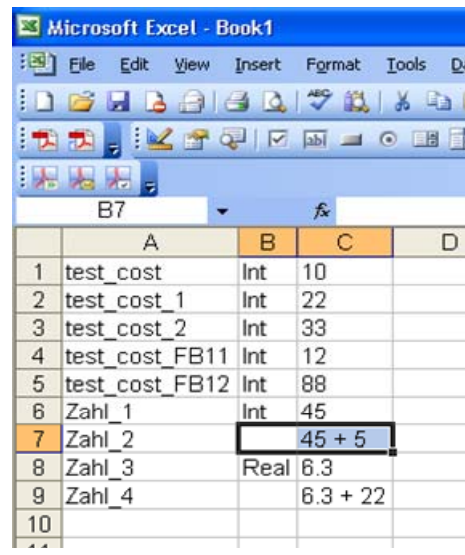

Now you can adopt your constants in TIA Portal -> "User constants". Select the data in the Excel table (e.g.: A1:C9). Copy the data into the clipboard (STRG + C). Insert the data into TIA Portal at "User constants" (STRG + V).

### <span id="page-14-0"></span>**5 Related Literature**

### <span id="page-14-1"></span>**5.1 Bibliography**

This list is not complete and only represents a selection of relevant literature. Table 5-1

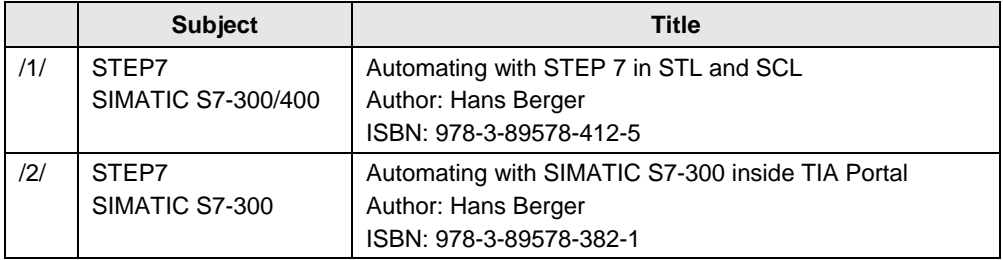

### <span id="page-14-2"></span>**5.2 Internet link specifications**

This list is not complete and only represents a selection of relevant information. Table 5-2

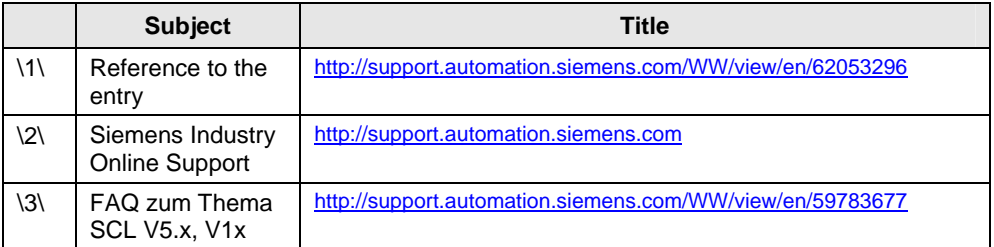

<span id="page-14-3"></span>**6 History** 

Table 6-1

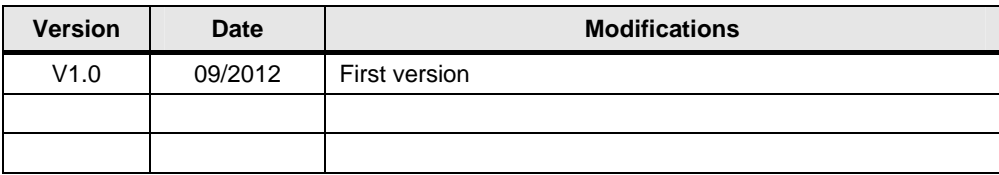